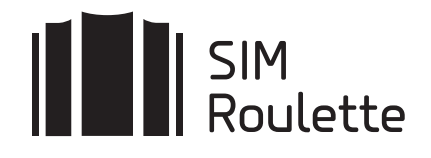

# **РУКОВОДСТВО ПОЛЬЗОВАТЕЛЯ**

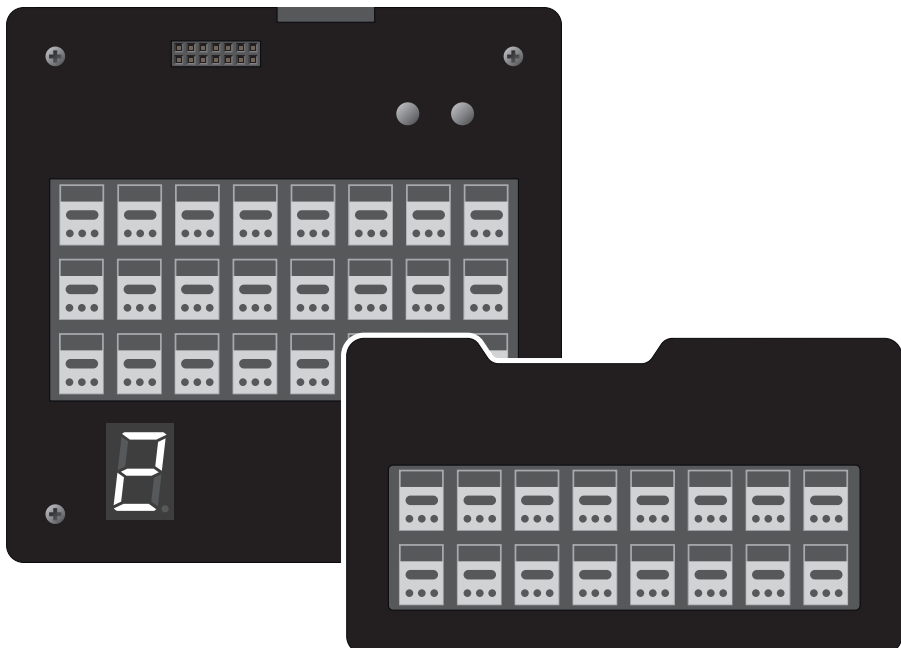

- SR-ORGANIZER-16-1 16 СИМ-карт/1 GSM-Модем
- SR-ORGANIZER-24-1 24 СИМ-карты/1 GSM-Модем
- SR-ORGANIZER-24-3  $\mathcal{L}_{\text{max}}$ 24 СИМ-карты/3 GSM-Модема
- SR-ORGANIZER-24-1.3G  $\mathbb{R}^n$ 24 СИМ-карты/1 3G-Модем

### КОМПЛЕКТАЦИЯ

СИМ-агрегатор

Руководство по эксплуатации

### ЗНАКОМСТВО С УСТРОЙСТВОМ

1

1

### SR-ORGANIZER-16-1

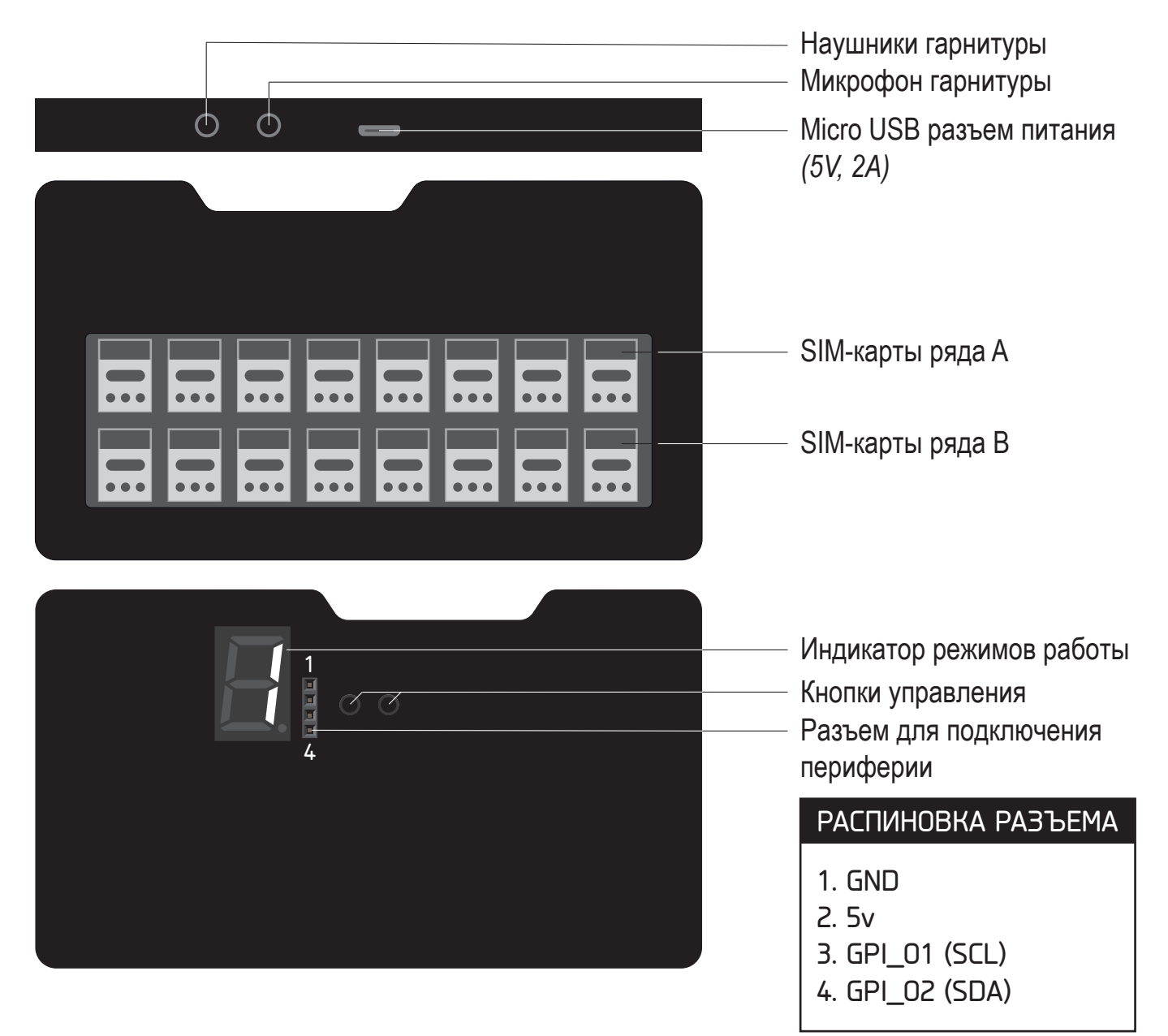

### SR-ORGANIZER-24-1/SR-ORGANIZER-24-3

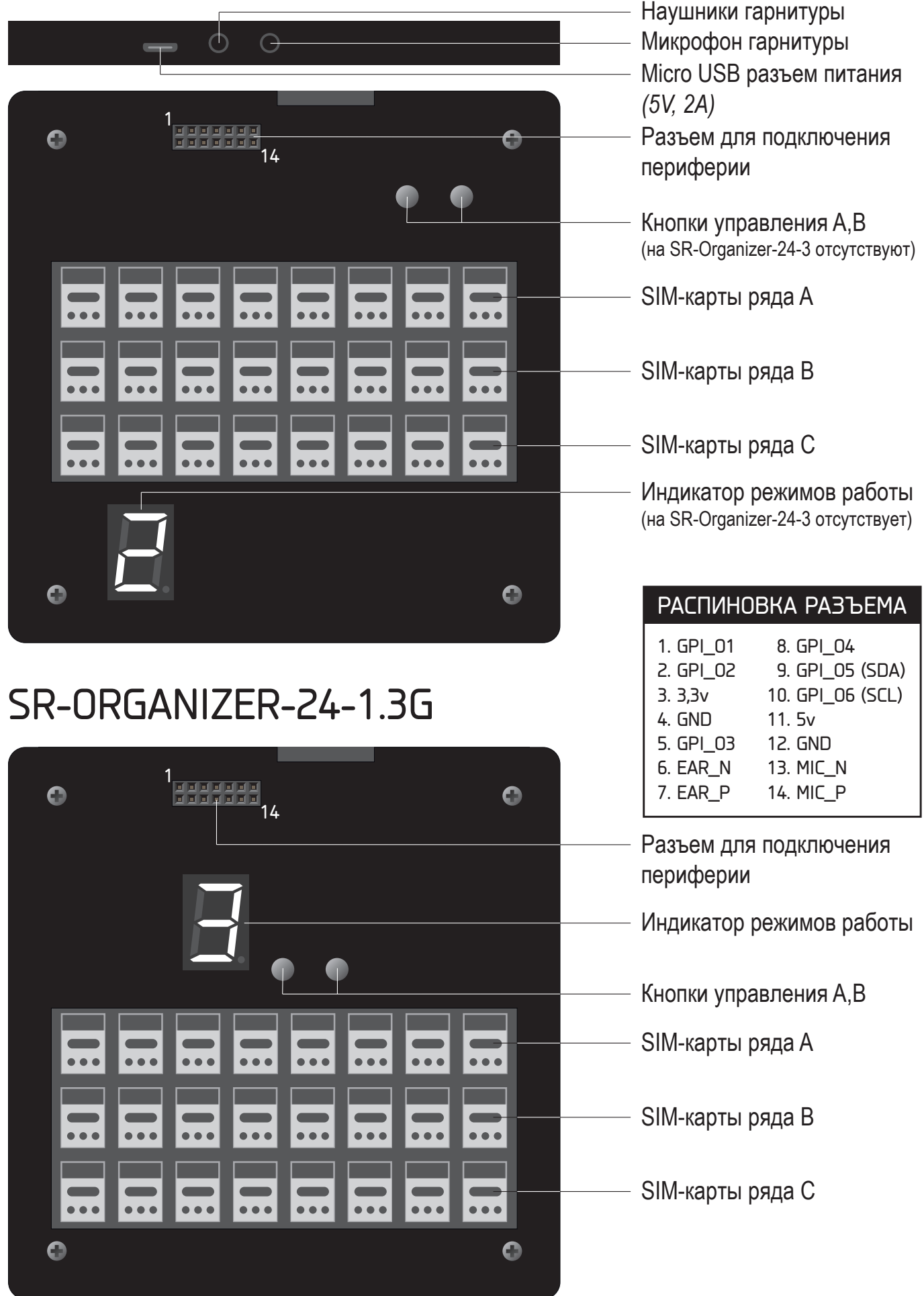

## ПОДКЛЮЧЕНИЕ К ЛОКАЛЬНОЙ СЕТИ

#### СИМ-агрегатор подключается к локальной сети и к Интернет только по WiFi.

По умолчанию устройство настроено на подключение к сети с именем (SSID): **SIM и паролем: roulette** 

Чтобы изменить параметры подключения можно воспользоваться следую-ШИМ СОВЕТОМ:

1. Настроить на мобильном телефоне точку доступа SIM с паролем roulette.

2. Включить SIM-агрегатор и убедиться, что он подключился к созданной WIFI-сети. После успешного подключения на индикаторе устройства появится IP-адрес (последовательно, по одной цифре). При возникновении ошибок во время подключения на индикаторе выводится «**E.**». В этом случае попытки подключения будут повторяться.

Важно! На SR-Organizer-24-3 нет индикатора, чтобы узнать IP-адрес агрегатора следует воспользоваться одним из приведенных способов:

А. Перейти по адресу https://sim-roulette.com/cabinet (если вы не авторизованы на сайте, следует предварительно авторизоваться).

В. Установить на мобильный телефон приложение для сканирования локальной сети и с помощью него найти в сети устройство SR-Organizer.

3. В браузере мобильного телефона перейти по адресу http://sim-roulette.local или http://IP адрес вашего SIM roulette.

4. Авторизоваться. По умолчанию логин: admin, пароль: admin.

5. Перейти в раздел Настройки/Сеть, выбрать вашу рабочую сеть и ввести пароль.

6. Сохранить настройки. После перезапуска СИМ-агрегатор подключится к выбранной сети.

## WEB-ИНТЕРФЕЙС

### ГЛАВНАЯ СТРАНИЦА

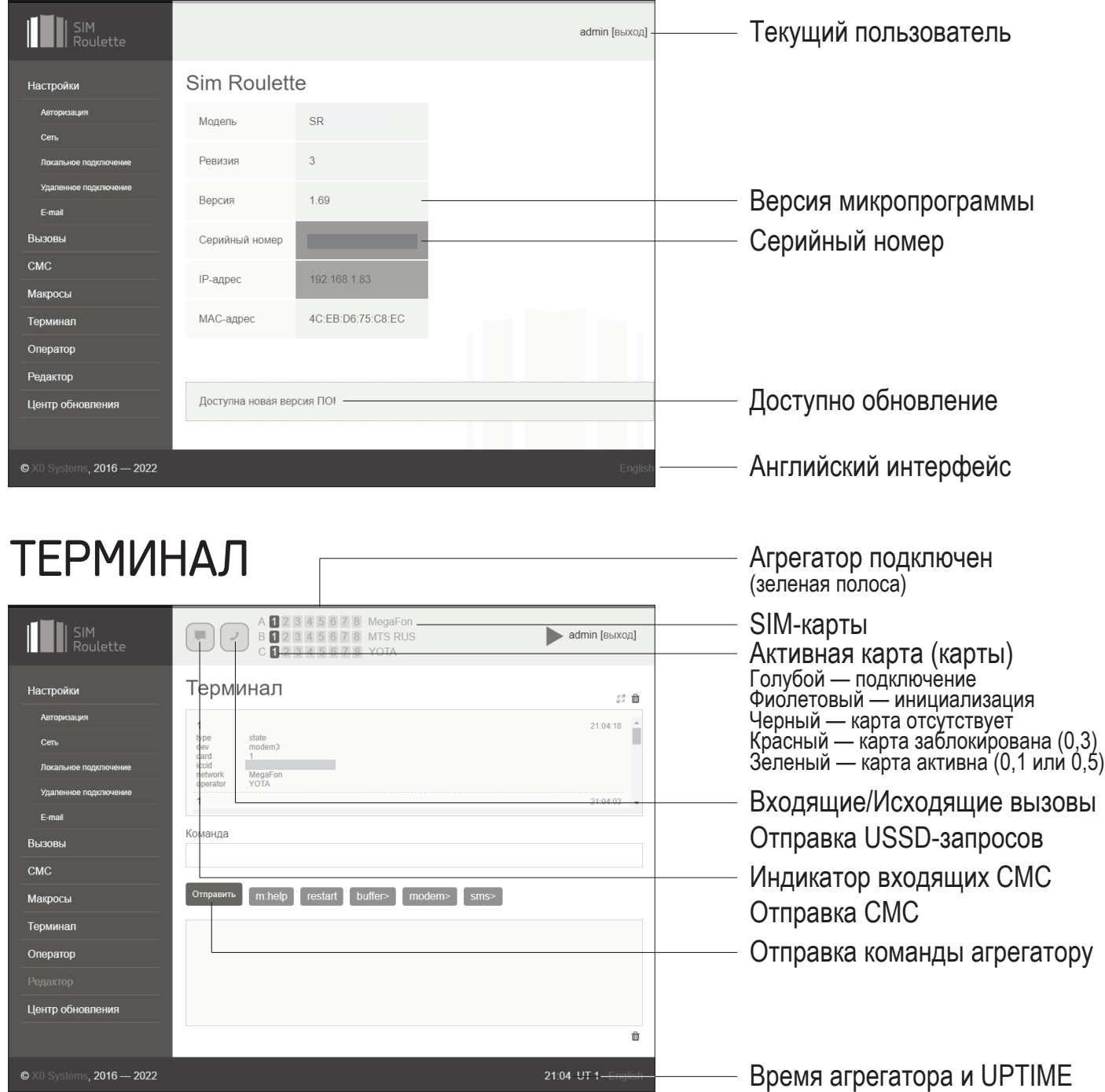

### НАЧАЛО РАБОТЫ

1. Установите СИМ-карту форм-фактора Nano в слот A1 (показан на рисунке).

2. Перейдите в раздел **Терминал** WEB-интерфейса.

3. При наличии устойчивой связи с устройством верхняя сигнальная полоса должна быть **зеленой**, при отсутсвии связи — **серой**.

4. После регистрации в сети пиктограмма карты в слоте A1 должна стать зеленой, это означает, что карта активна и готова к работе.

5. Для проверки попробуйте отправить СМС, совершить исходящий вызов и принять СМС. Принятые СМС отображаются в ответах терминала и доступны списком в разделе СМС.

Полный перечень AT-команд: **sim-roulette.com/doc/at** API SR-Nano: **sim-roulette.com/doc/sr-organizer-smart** Приложения для SIM Roulette: **sim-roulette.com/apps**

**Если вы планируете работать с агрегатором с помощью WEB-панели SR-Navigator, рекомендуем зарегистрироваться на сайте sim-roulette.com и ознакомиться с возможностями данного ПО.**

**Подключить агрегатор к панели SR-Navigator можно перейдя по ссылке sim-roulette.com/go**

В разделе **Удаленное подключение** есть мастер подключения к SR-Navigator.

## ПОМОЩЬ И ПОДДЕРЖКА

WEB-сайт: **sim-roulette.com**

Техническая документация: **sim-roulette.com/doc**

Форум: **sim-roulette.com/forum**

E-mail: **info@sim-roulette.com**

*Рекомендуем зарегистрироваться на сайте sim-roulette.com и привязать агрегатор к своему аккаунту.*

*Благодарим за приобретение SR-Nano и желаем плодотворной работы!*